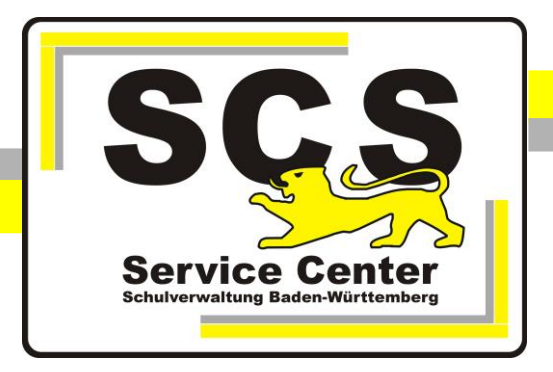

# **BewO – Zentrales Bewerberverfahren Online Einlesen der Schülerdaten in ASV-BW**

# **Kontaktdaten SCS:**

Telefon: 0711 89246-0 E-Mail: [sc@schule.bwl.de](mailto:sc@schule.bwl.de)

# **Weitere Informationsquellen:**

Im Intranet: <http://10.11.8.15/verfahren/Bewo/Home/Information> Im Internet: [www.scs.kultus-bw.de](http://www.scs.kultus-bw.de/)

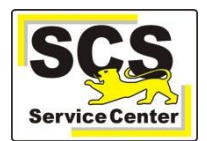

#### **Excel-Liste in BewO erzeugen**

- BewO öffnen und "Eigene Bewerberliste" auswählen.
- Filter öffnen:
- Alle Filter zurücksetzen:

"Verteilergebnis

die Entscheidung

ist es sinnvoll, über

und "Entscheidung Bewerber" > "Nicht Absage" zu filtern.

"Zusage".

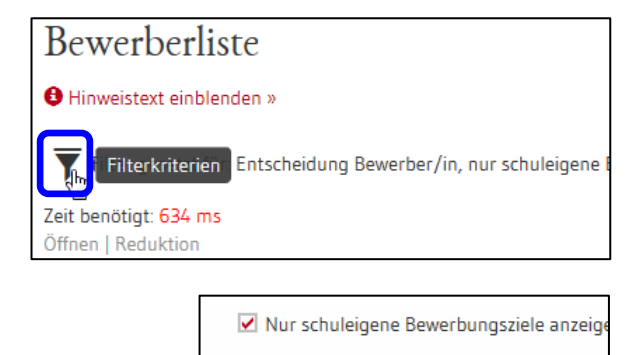

 $\Box$  Filter dauerhaft speichern

Filtern

Zurüç<sup>h</sup> yetzen

 $\overline{\phantom{a}}$ 

 $\overline{\phantom{0}}$ 

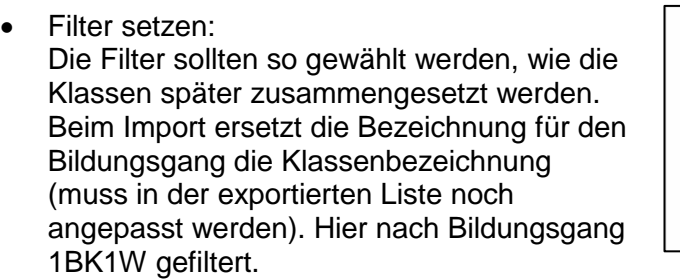

BEWERBER-BENACHRICHTIGUNG Zusage

 $\Box$  Filter dauerhaft speichern Zurücksetzen

Filtern

▼ Nur schuleigene Bewerbungsziele anzeigen

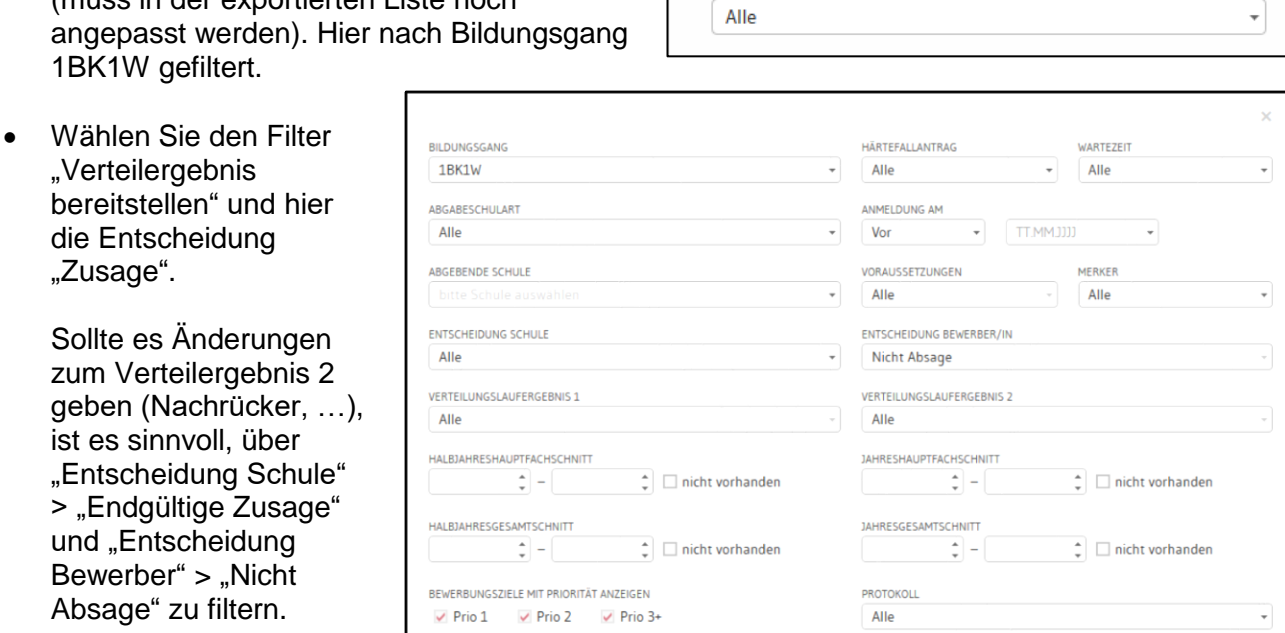

PRÜFFR Alle

**BILDUNGSGANG** 1BK1W

ABGABESCHULART

 Abschließend auf "Filtern" klicken.

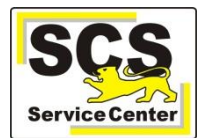

 Schüler zum Export mit Häkchen markieren:

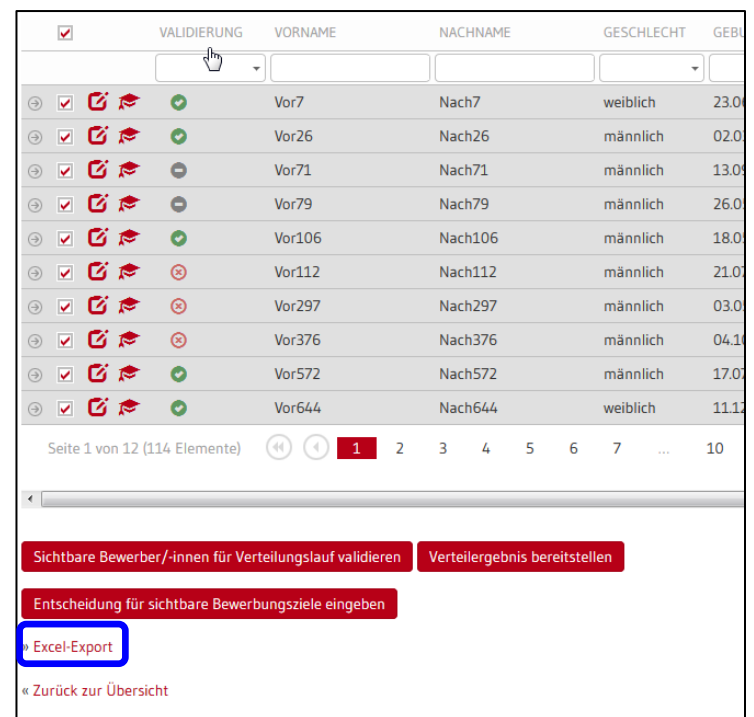

• "Excel-Export" anklicken:

# • und "Übernahme ASV" auswählen:

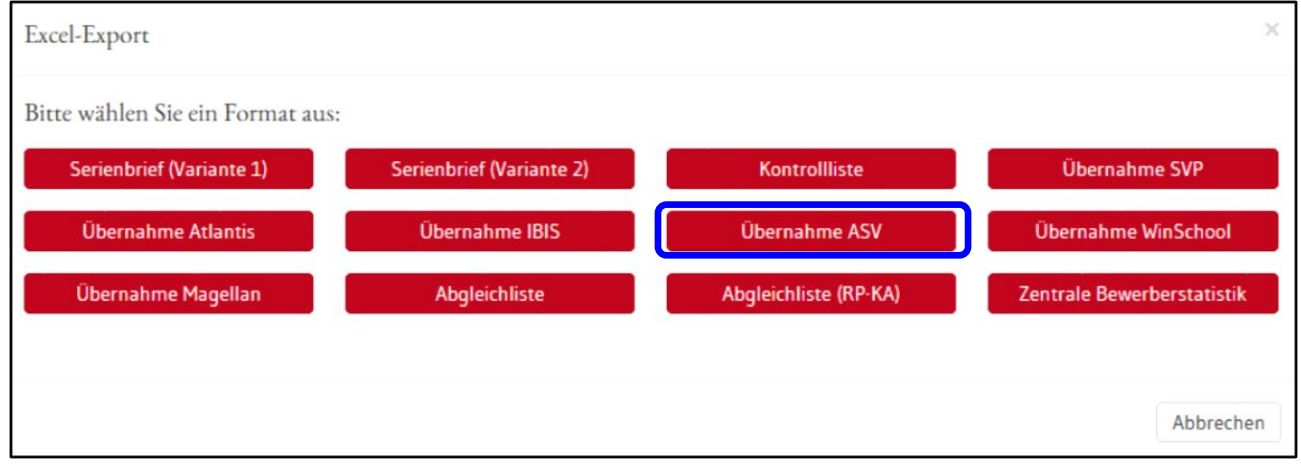

# • Das nachfolgende Fenster können sie mit einem Klick auf "ok" schließen:

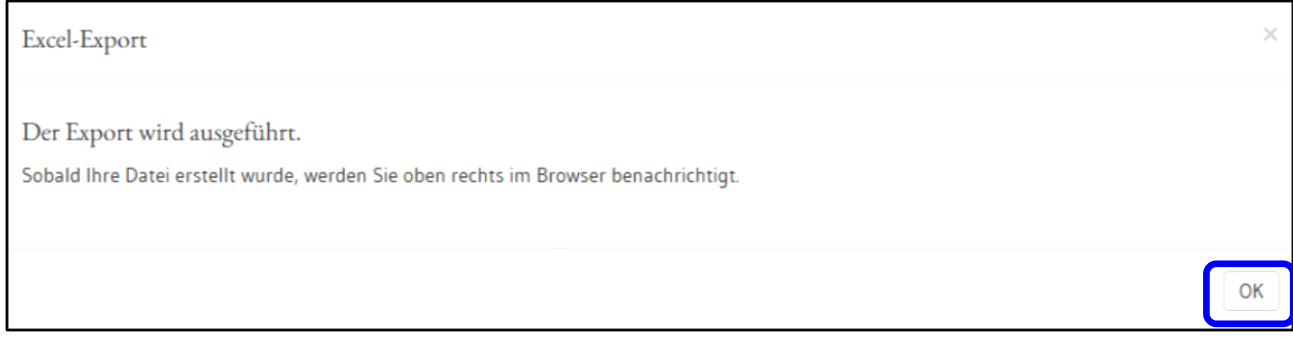

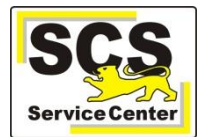

Warten Sie bitte, bis die blaue Statusanzeige oben rechts

*D* Export Übernahme ASV wird vorbereitet

zur grünen Statusanzeige gewechselt hat:

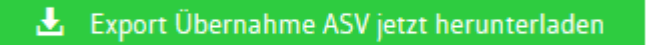

- Und laden die Exportdatei über einen Klick auf die grüne Anzeige herunter.
- Je nach verwendetem Browser (Internet Explorer, Firefox, Chrome, …) erscheint ein unterschiedlicher Speicherdialog (hier am Beispiel des Internet Explorers): Hier erscheint am unteren Bildschirmrand das folgende Fenster:

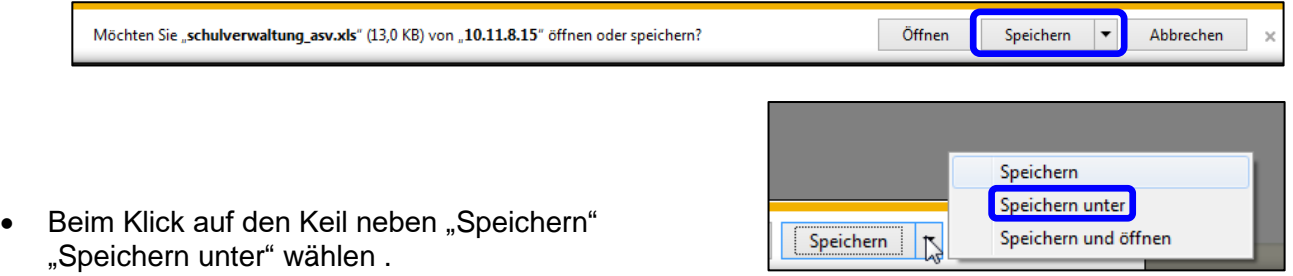

- Anschließend die Datei an einem sinnvollen Speicherort speichern. Der Dateiname kann dabei angepasst sein, das Dateiformat muss "Microsoft Excel 97 – 2003 Arbeitsblatt (\*.xls)" sein.
- Datei öffnen und überprüfen, ob die Klassenbezeichnung in der Datei mit der in ASV-BW angelegten Klasse übereinstimmt.

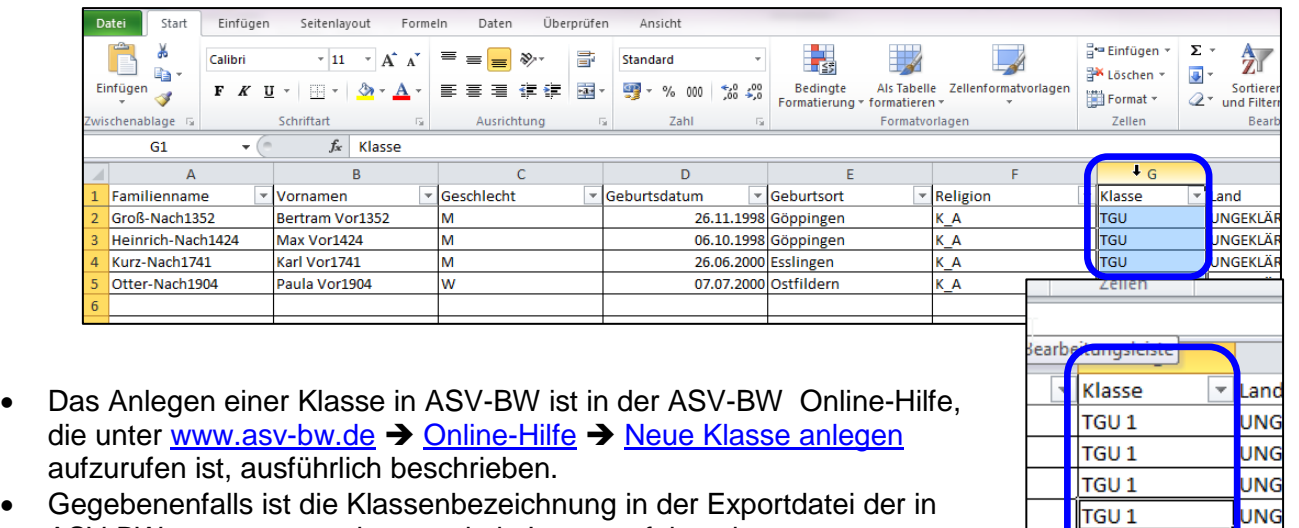

ASV-BW anzupassen, da sonst kein Import erfolgen kann.

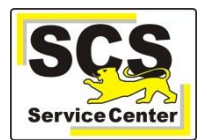

## **Vorbereitungen in ASV**

Sie können die Schüler wahlweise im aktuellen Schuljahr importieren oder im neuen Schuljahr.

#### **Variante1: Vor dem Schuljahreswechsel im aktuellen Schuljahr importieren**

- Legen Sie eine Organisationsklasse mit dem richtigen Bildungsgang aber ohne Jahrgangsstufe an. Mit Jahrgangsstufe würden die Schüler beim Schuljahreswechsel in die nächst höhere Jahrgangsstufe versetzt. Das sollten Sie vermeiden, sonst müssen alle Schüler nach dem Schuljahreswechsel wieder zurückversetzt werden.

### **Variante2: Nachdem das neue Schuljahr eingerichtet ist im neuen Schuljahr importieren**

- Ab dem Beginn des zweiten Schulhalbjahres kann man in ASV-BW das neue Schuliahr anlegen
- Da die Schüler erst im neuen Schuljahr an Ihre Schule kommen, legen Sie im neuen Schuljahr entweder eine Organisationsklasse mit Bildungsgang und Jahrgangsstufe oder eine Regelklasse an. Das hängt davon ab, ob Sie schon wissen in welchen Regelklassen die Schüler später sein werden. Wenn dies noch nicht geklärt ist, legen Sie besser eine Organisationsklasse an und verteilen die Schüler später von dort aus in ihre Regelklassen.

#### - **Einlesen der Schülerdaten aus dem BewO-Excel-Export nach ASV-BW**

 Start des ASV-BW Schüler-Moduls:

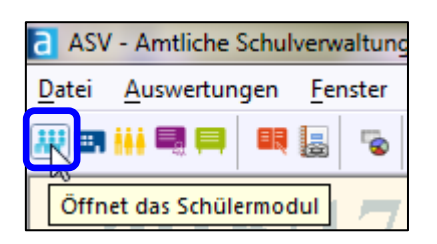

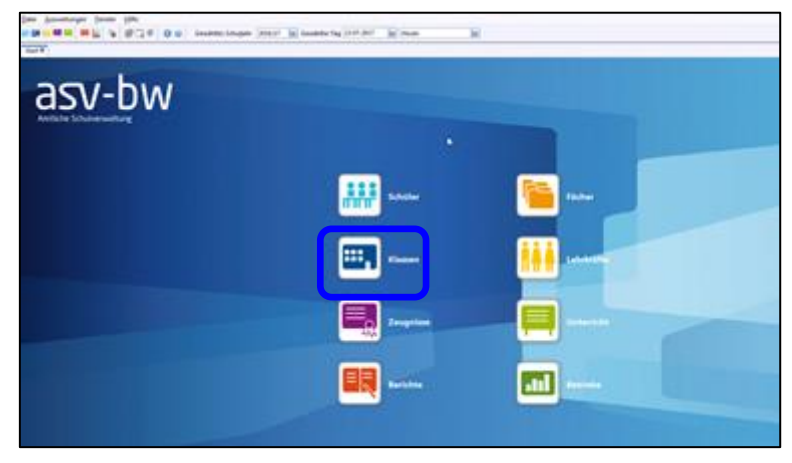

Über den Reiter "Modulbezogene Funktionen" die Funktionen "Schüler importieren" auswählen:

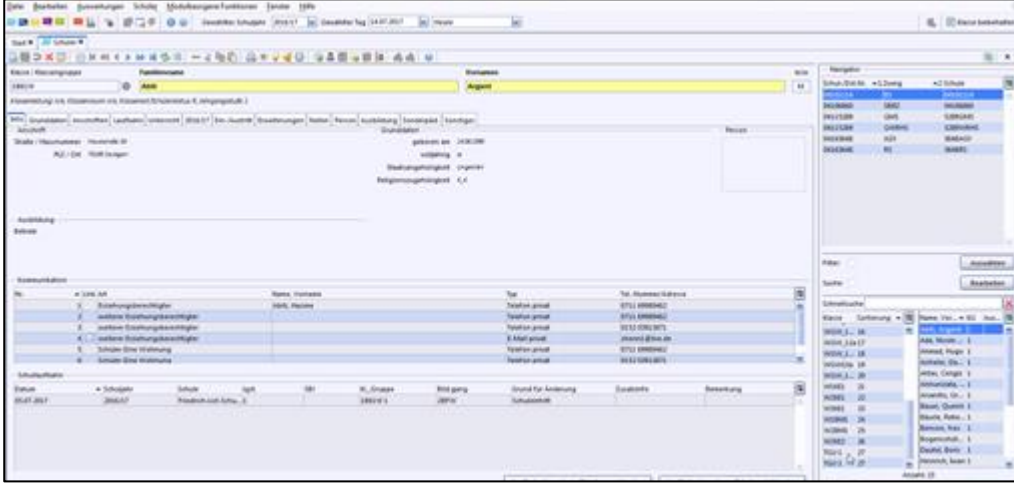

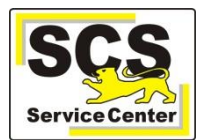

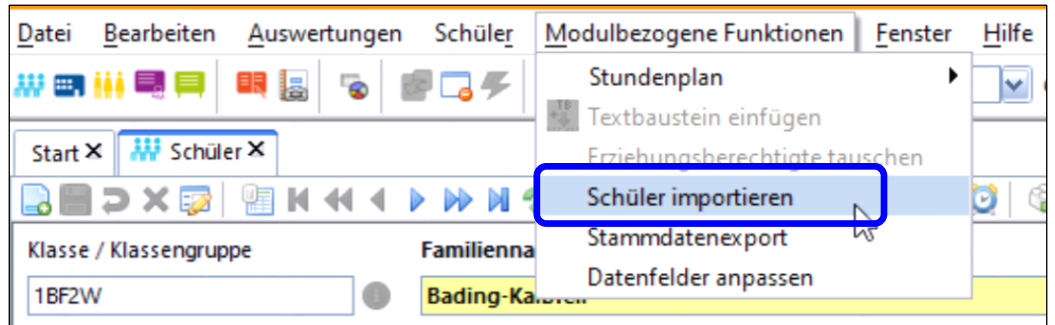

ES öffnet sich der Import-Workflow Schülerdaten.

Entfernen Sie hier den Haken bei "Fehler "Schüler bereits vorhanden in ASV" anzeigen", damit Sie am Ende des Imports die Schüler angezeigt bekommen, die ggf. in ASV bereits vorhanden sind und darum nicht importiert werden.

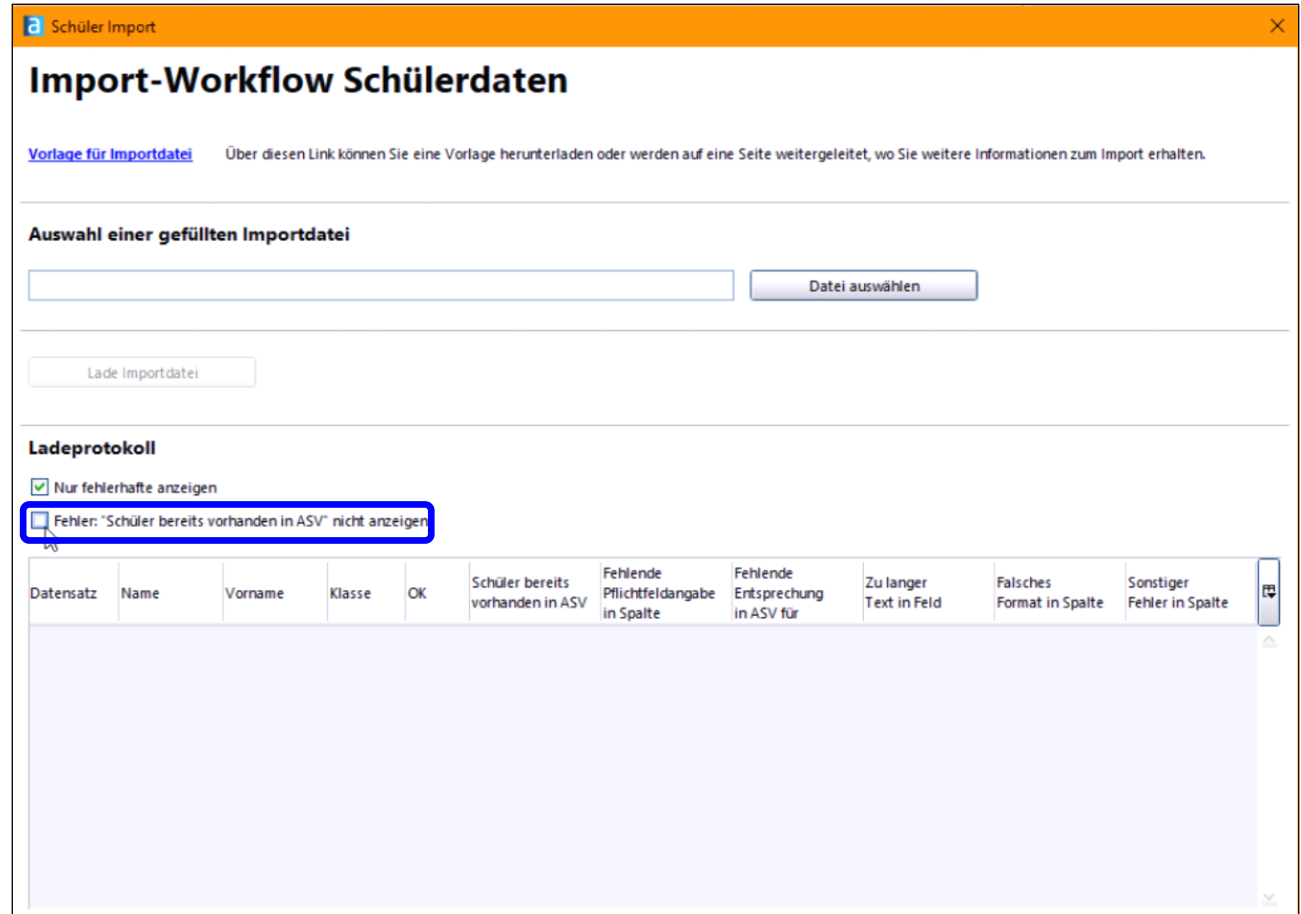

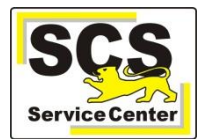

Schalter "Datei auswählen: Auswählen der von Ihnen gespeicherten Excel-Datei:

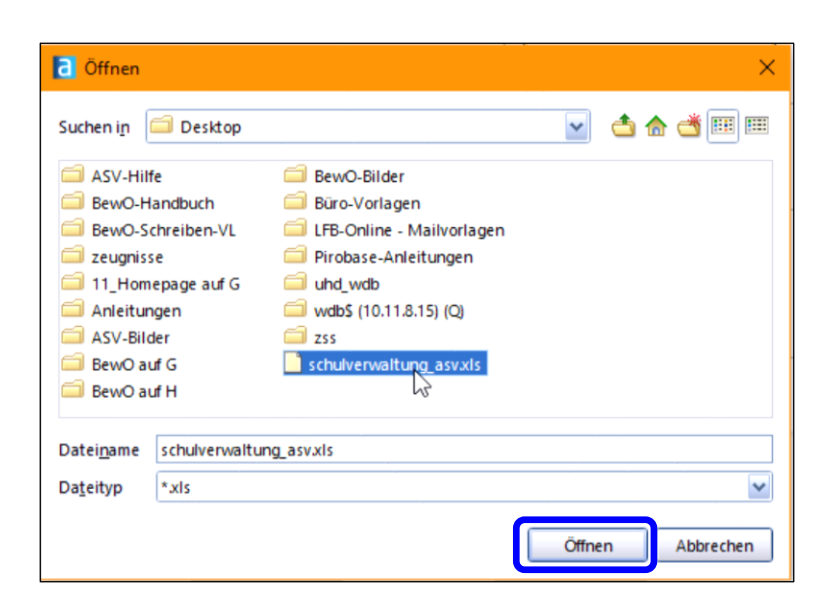

• Durch einen Klick auf "Lade Importdatei" werden die Schüler in ASV importiert.

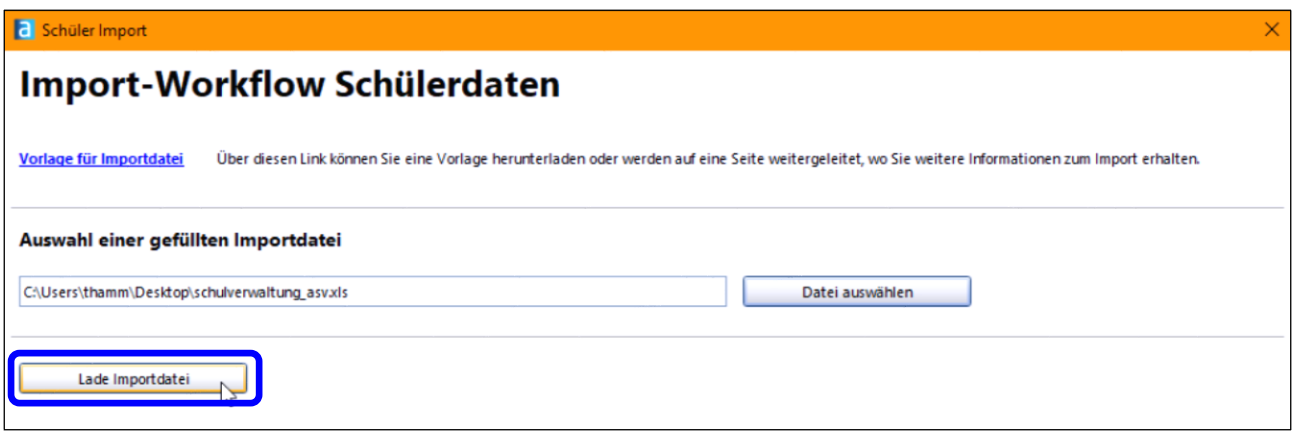

Das Ergebnis bekommen Sie wie folgt angezeigt:

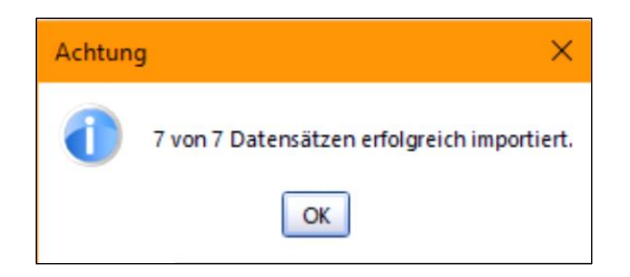

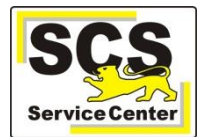

Sofern Schüler bereits in ASV vorhanden sind, bekommen Sie das im Report des "Import-Workflow Schülerdaten" angezeigt:

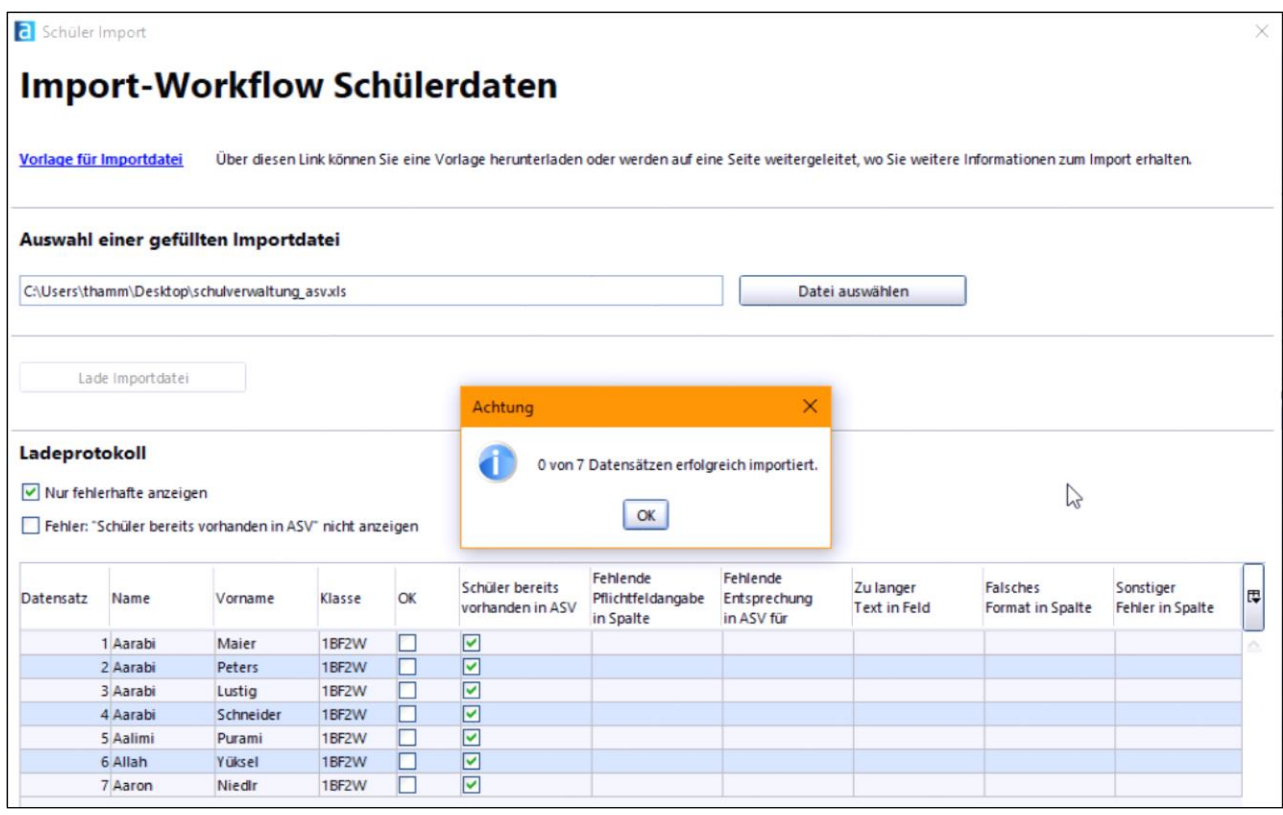

- Diese Schüler müssen Sie über eine Sammelversetzung ins neue Schuljahr und in die entsprechende Klasse übernehmen. Wenn sie schon länger als ein Schuljahr die Schule verlassen haben, müssen sie von Hand neu erfasst werden.
- Weitere Informationen finden Sie immer aktuell unter [www.asv-bw.de](http://www.asv-bw.de/) → [Online-Hilfe.](https://asv.kultus-bw.de/site/pbs-bw-new/get/documents/KULTUS.Dachmandant/KULTUS/Projekte/asv-bw/ASV_Hilfe/index.html)
- Hinweis: Das Schuleintrittsdatum muss nachdem die Schüler eingelesen wurden durch eine Sammeländerung auf das Datum des zentralen Aufnahmetags gesetzt werden.